#### **Mentimeter- Crear una nube de palabras**

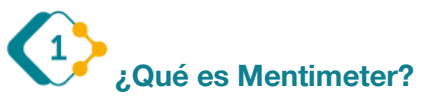

Mentimeter es una aplicación web gratuita para interactuar y hacer participar a una audiencia. La aplicación permite lanzar diferentes formatos de participación a un público, una clase con nuestros estudiantes o en una reunión. Los participantes responden mediante los teléfonos móviles, tablets o pc's y finalmente los resultados se pueden ver en la pantalla en tiempo real.

Se puede ingresar a esta aplicación desde el sitio [www.mentimeter.com](http://www.mentimeter.com/)

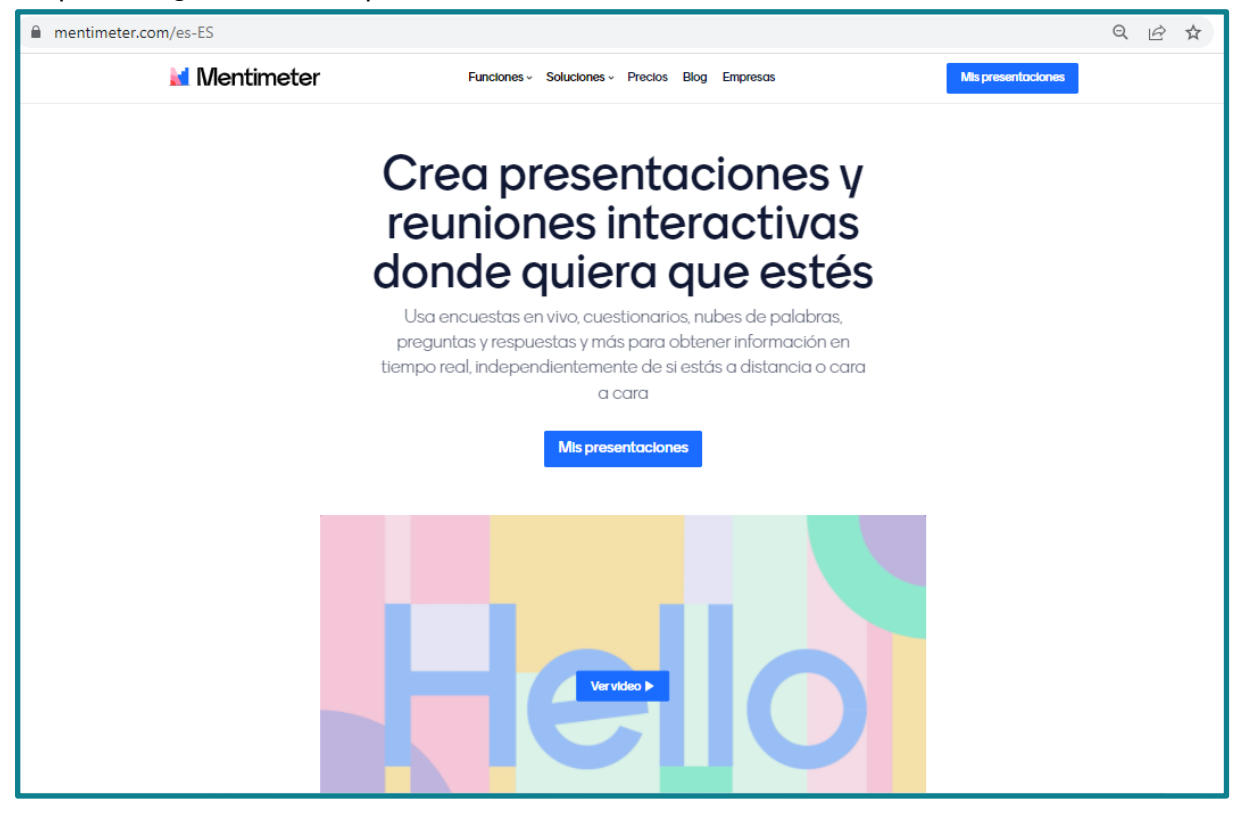

Entre las herramientas o funciones que permite trabajar, se encuentran las siguientes que son las más utilizadas:

- Nube de palabras
- Encuestas en vivo
- Quizes interactivos
- Preguntas y respuestas interactivas
- Ruleta giratoria

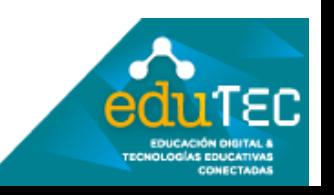

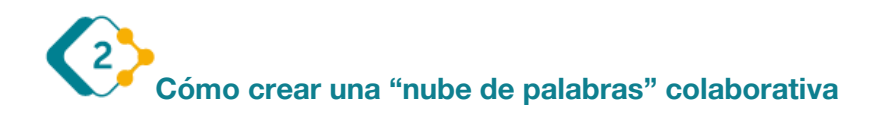

**Registro**: Como primer paso la plataforma nos solicitará el registro, que lo podremos realizar con un correo electrónico, colocando todos nuestros datos, o simplemente vinculándonos con una cuenta de Facebook o Google.

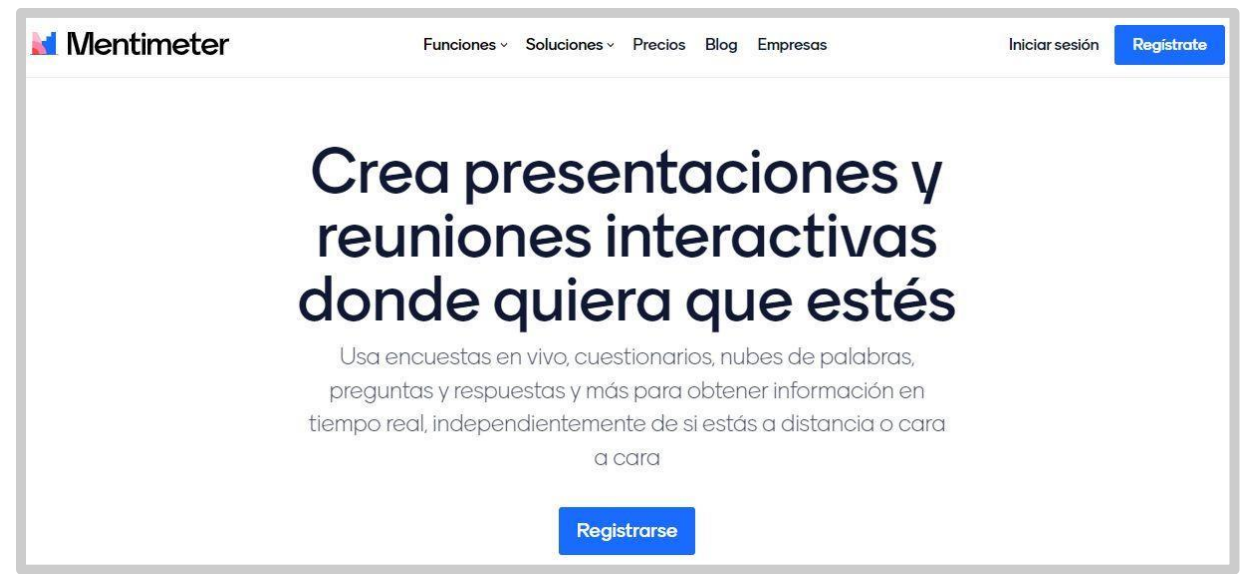

Una vez registrados, Mentimeter nos mostrará el "**Panel de Inicio**" donde visualizaremos cada uno de los proyectos realizados.

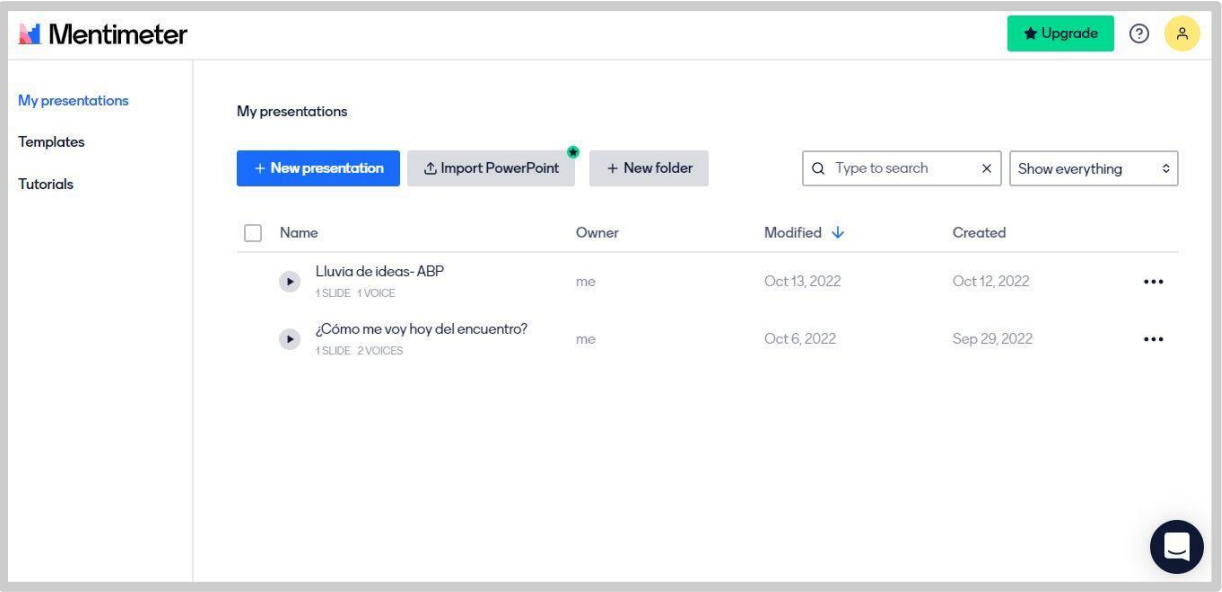

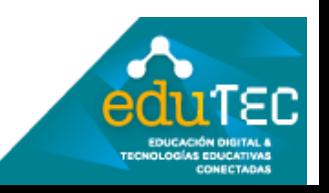

**Nueva presentación**: Desde nuestro panel principal, haremos clic en **"Nueva**  presentación", y colocaremos un nombre a nuestro diseño, tal como se muestra a continuación:

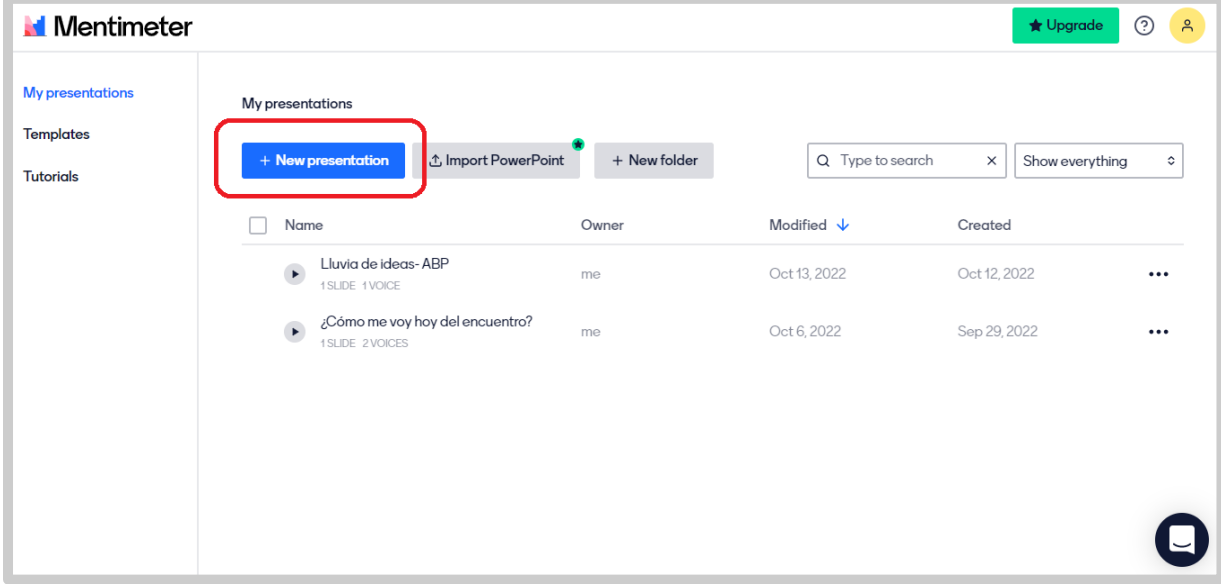

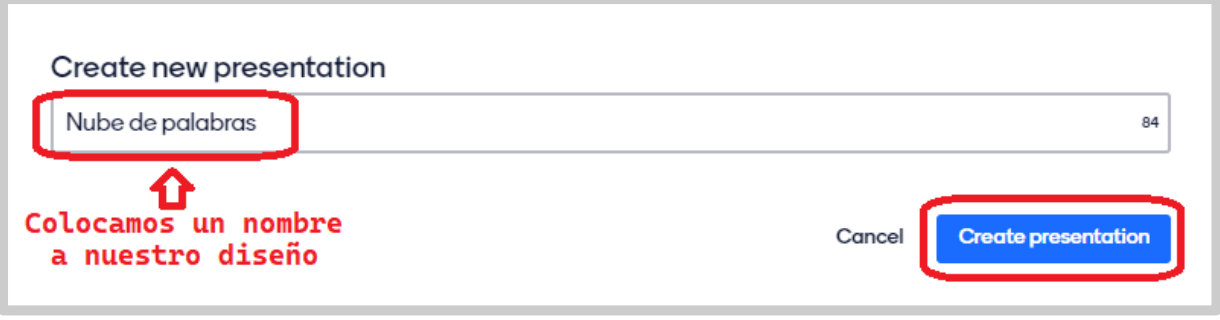

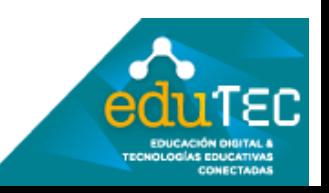

Una vez editado el nombre o título a nuestro diseño, ingresaremos al **"modo edición"**, desde el cual podremos seleccionar entre los tipos de presentaciones que dispone Mentimeter, a la configuración general, a opciones para compartir, entre otras.

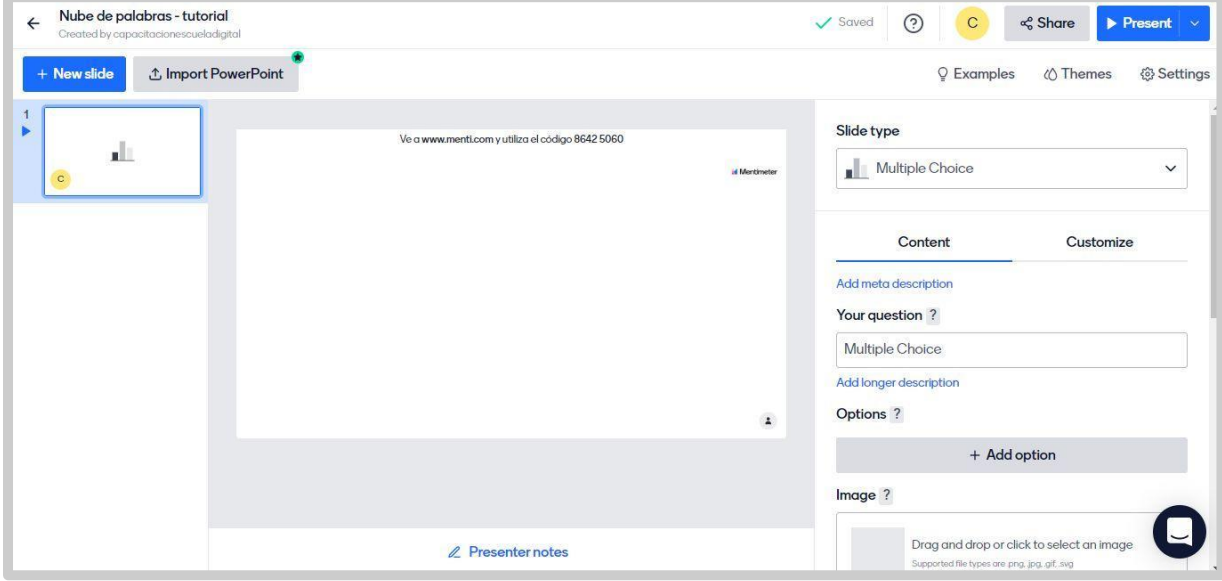

Ahora si, ya es el momento de seleccionar nuestra "**nube de palabras**", para ello, desde el panel derecho de Menti haremos clic en el menú *"Select Type"* y escogeremos *"Word Cloud"* (Nube de palabras)

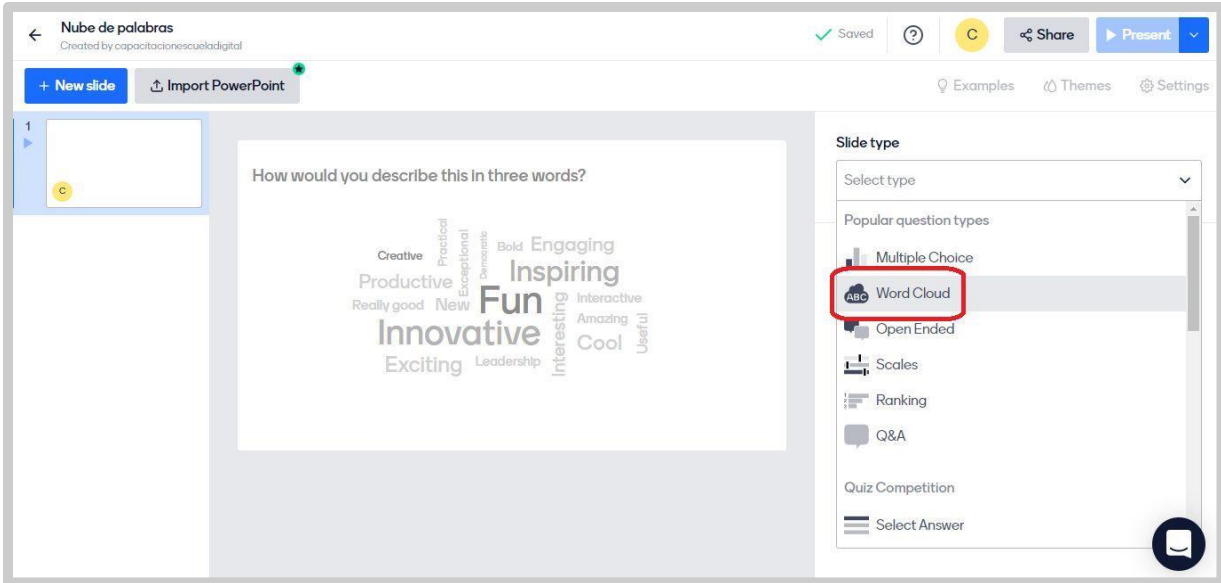

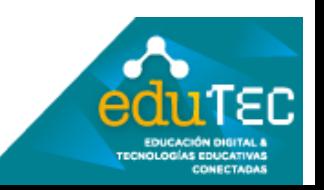

Hecho esto, desde el panel derecho, observaremos dos opciones principales para editar nuestra nube de palabras:

● *Content (Contenido)*: Desde esta pestaña, podremos cambiar la pregunta inicial o interrogante sobre el cual los participantes generarán la nube de palabras *(Your Question)*; la cantidad de entradas o palabras que admitiremos por participante *(Entries per partipant)*; insertar una imagen al diseño *(Image)*; y activar la opción para que los participantes respondan más de una vez el menti *(Extras: Let participants submit multiple times).*

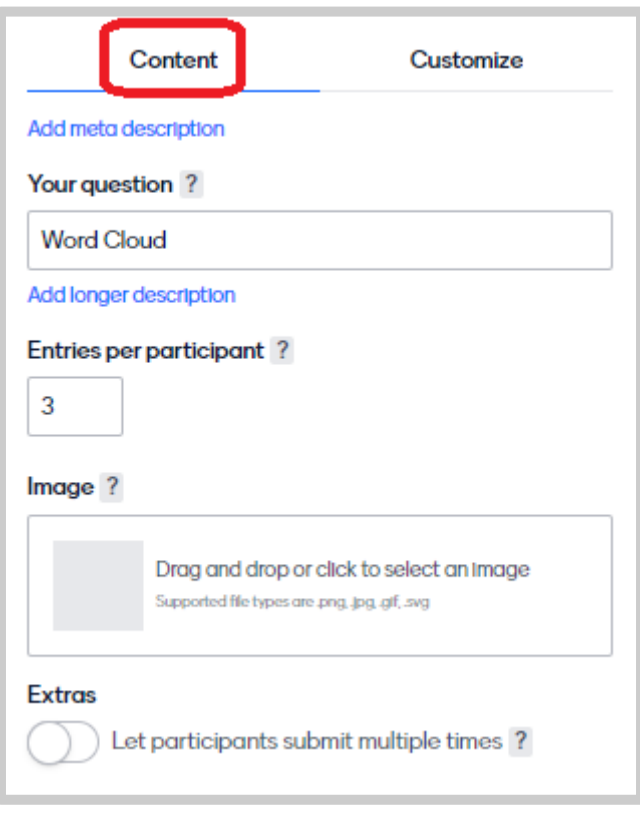

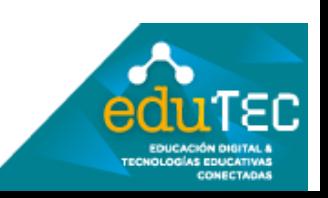

● *Customize (Personalizar)*: Nos permitirá activar/desactivar opciones como vista previa de la imagen insertada (en el caso que hayamos subido una), visualizar las instrucciones, y los resultados finales de la nube de palabras. Asimismo, permite personalizar las opciones de vista de la nube y aumentar/disminuir el tamaño del texto de la pregunta formulada en la presentación.

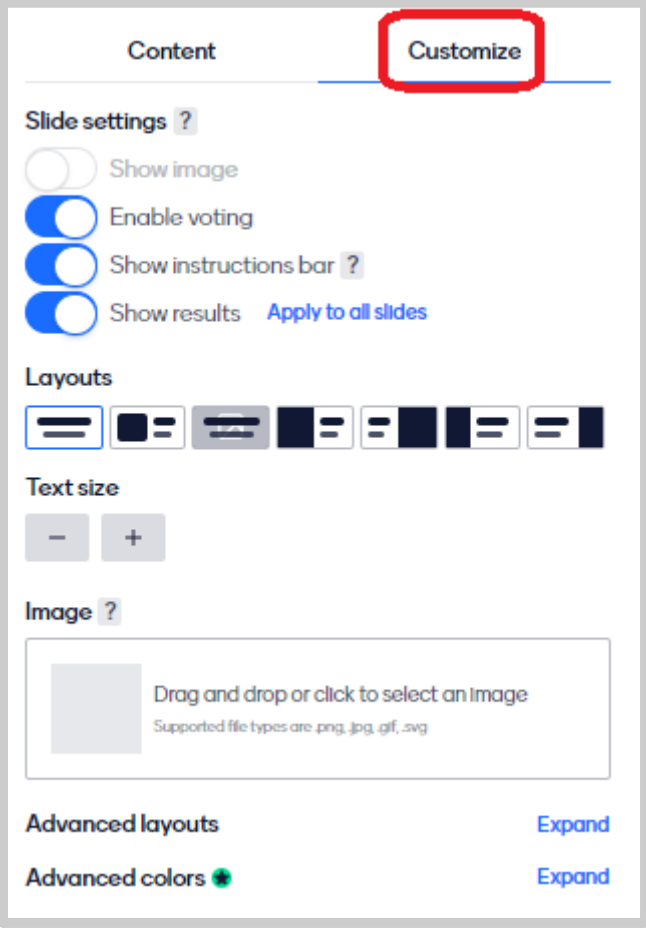

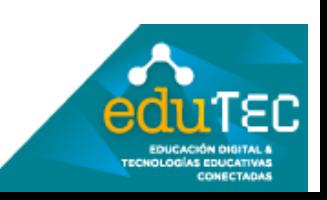

Como último paso, y para que los participantes puedan realizar sus aportes, debemos "presentar" nuestra nube de palabras. Para ello, simplemente haremos clic en *"Present"* y se visualizará de la siguiente manera:

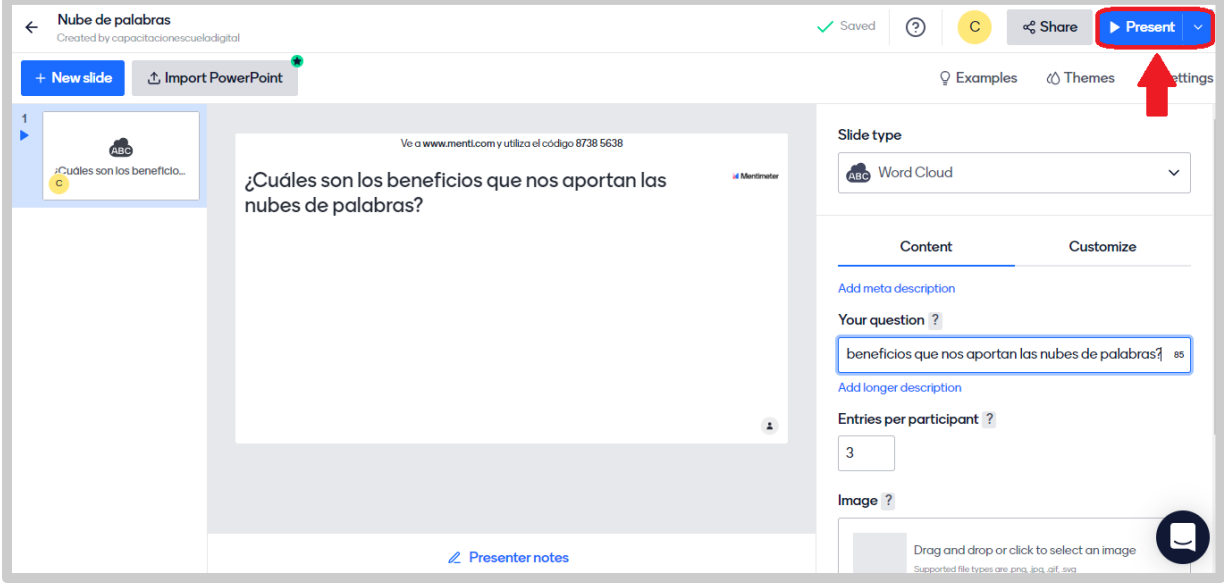

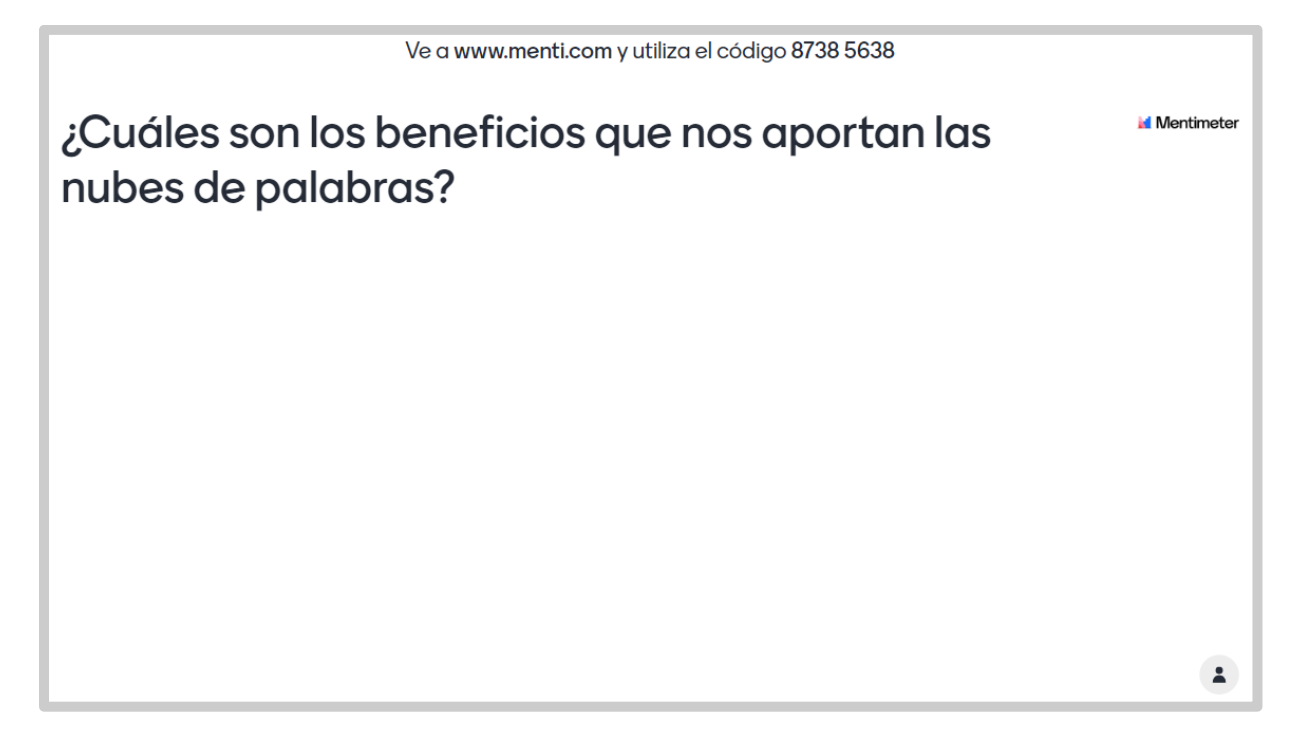

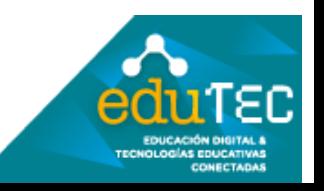

Una vez presentada la nube, los participantes podrán ingresar sus respuestas a través de un **código** que Mentimeter genera en forma aleatoria y/o a través de un **código QR** para que escaneen desde sus celulares. Para esto, si con el puntero del mouse nos desplazamos a la parte inferior de la presentación, podremos observar que se habilita una *"barra de opciones"*:

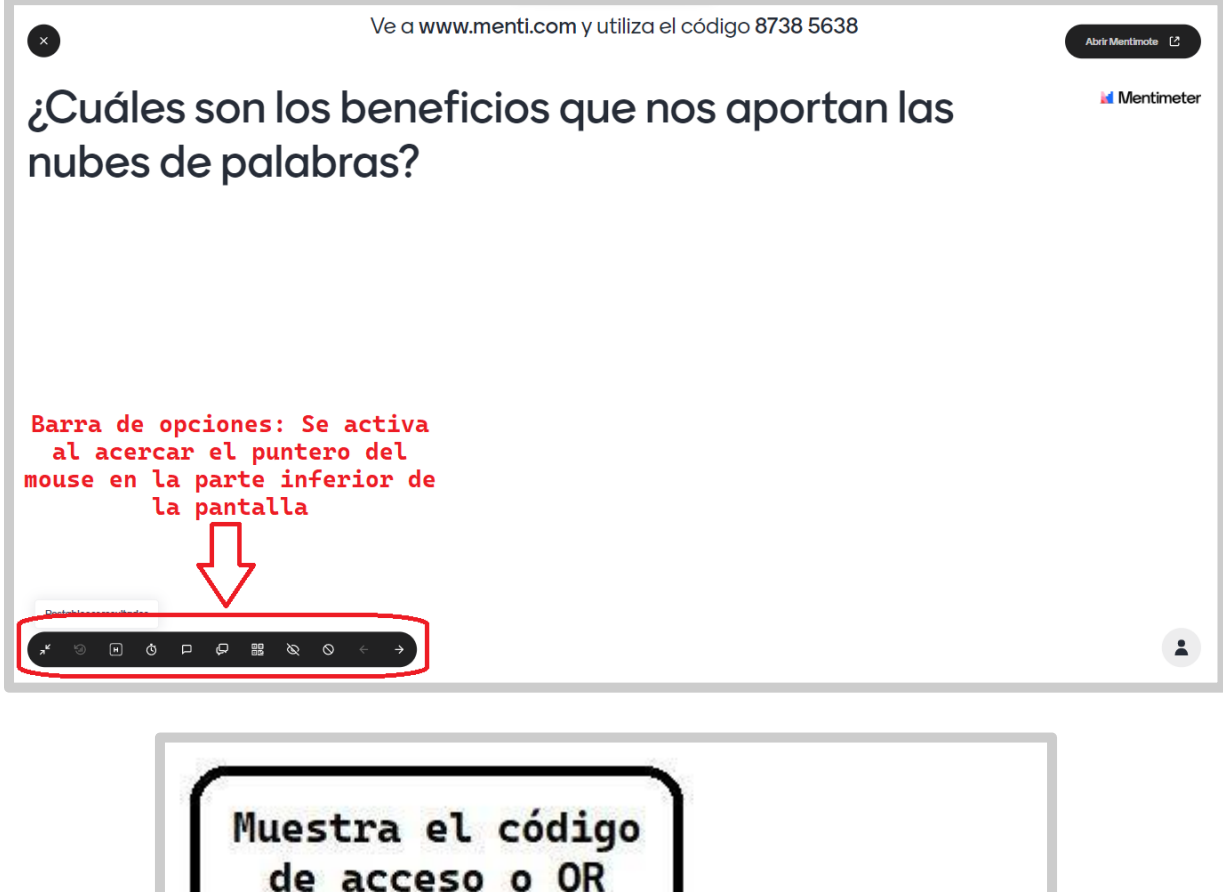

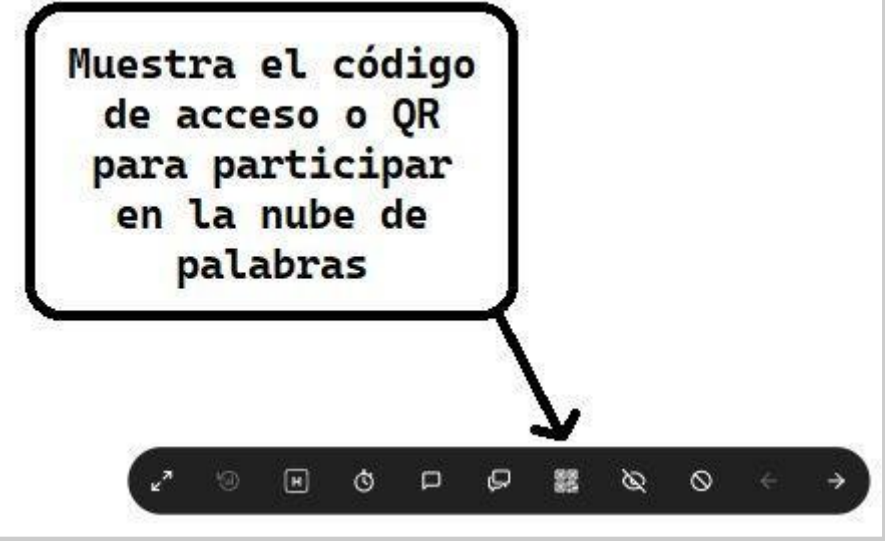

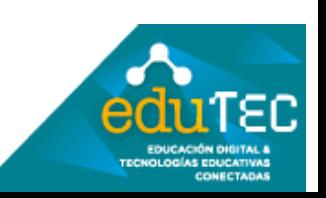

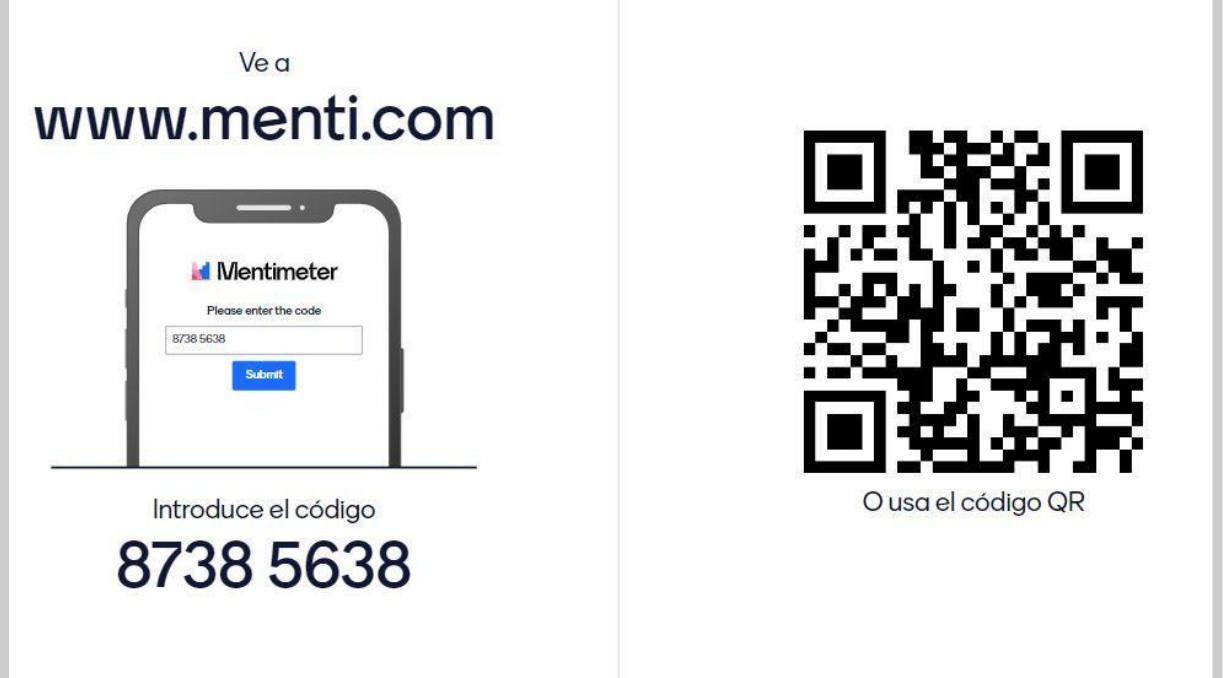

Ya compartida nuestra nube de palabras con los asistentes, podremos ir viendo las **"entradas"** o palabras que cada persona ingresa a la nube, en forma animada, simultánea y al instante. Es importante destacar que por cada palabra que se repita entre los participantes, Menti va destacando esa palabra relevante, aumentando su tamaño en la presentación. Veamos en el ejemplo siguiente cómo se daría esta intervención en forma simultánea entre varios asistentes:

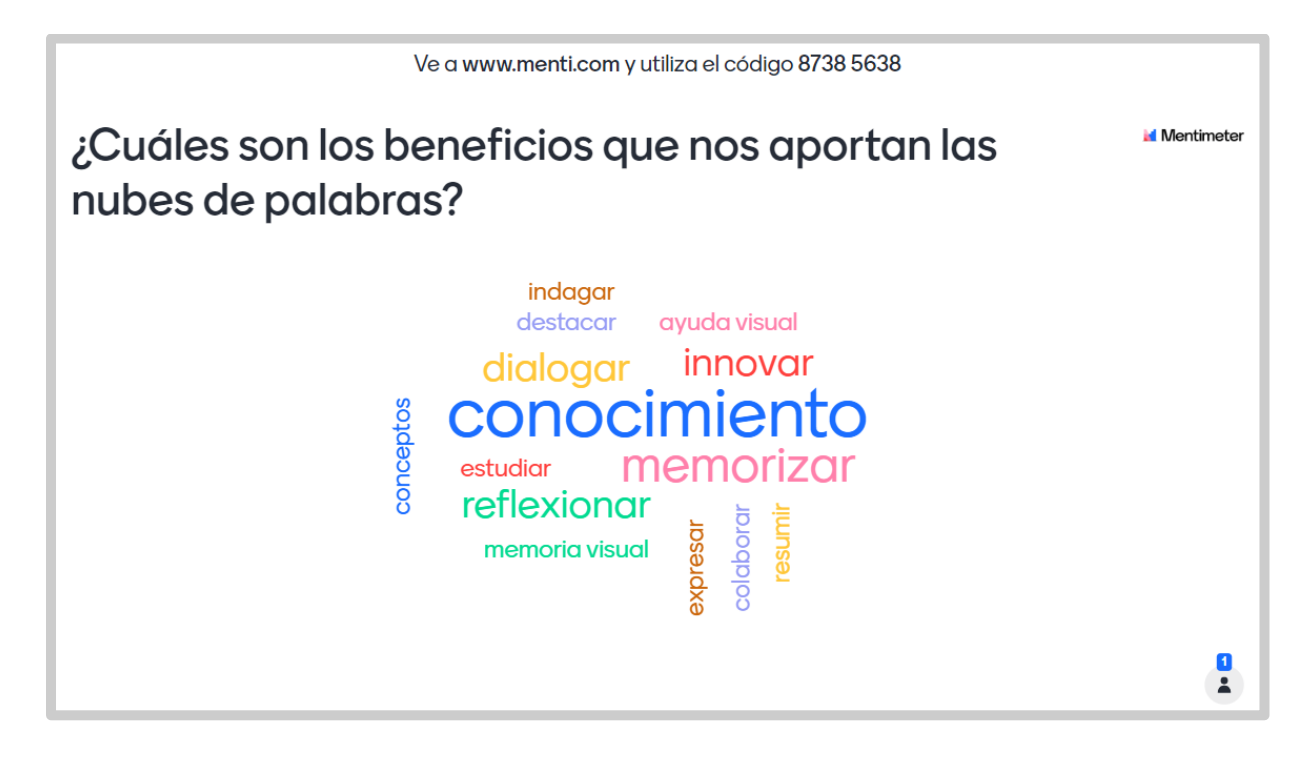

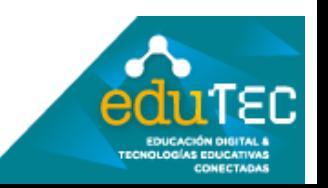

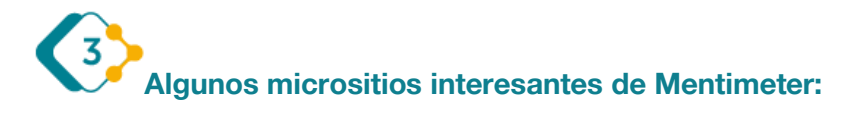

Información para docentes:<https://www.mentimeter.com/es-ES/solutions/education>

Planes y suscripciones:<https://www.mentimeter.com/es-ES/plans>

Tutoriales que ofrece en línea:<https://www.mentimeter.com/es-ES/how-to>

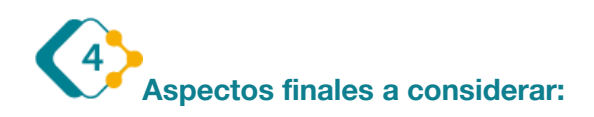

Es muy importante destacar que habitualmente este software realiza actualizaciones en su sitio web, por lo que los principales accesos y funciones que hemos visualizado en este tutorial, pueden variar en algunos aspectos con el transcurso del tiempo.

El presente material ha sido elaborado a partir de la presentación en Genially de Edutec, disponible desde:

[https://view.genial.ly/6357dd082a1c780018d44e99/guide-guia-mentimeter-nube-de](https://view.genial.ly/6357dd082a1c780018d44e99/guide-guia-mentimeter-nube-de-palabras)[palabras](https://view.genial.ly/6357dd082a1c780018d44e99/guide-guia-mentimeter-nube-de-palabras)

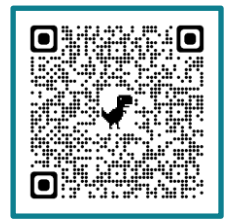

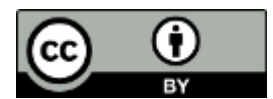

**EDUTEC - [Licencia de Creative Commons Atribución 4.0 Internacional \(CC BY 4.0\)](https://creativecommons.org/licenses/by/4.0/deed.es)**

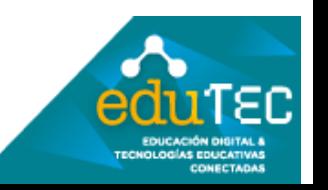